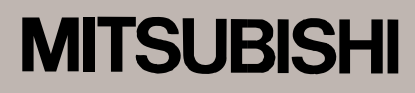

この取扱説明書は自然保護 のためエコマーク認定の再 生紙を使用しています。

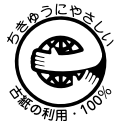

三菱カラービデオコピープロセッサ 形名

**CP700A** 取扱説明書

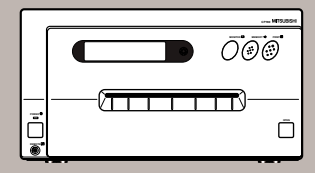

このたびは三菱カラービデオコピープロセッサを お買い上げいただきありがとうございました。 ご使用の前にこの取扱説明書をよくお読みください。 お読みになった後は、大切に保管してください。 万一ご使用中にわからないことや不都合が生じたとき きっとお役にたちます。

# COLOR VIDEO COPY PROCESSOR

## もくじ

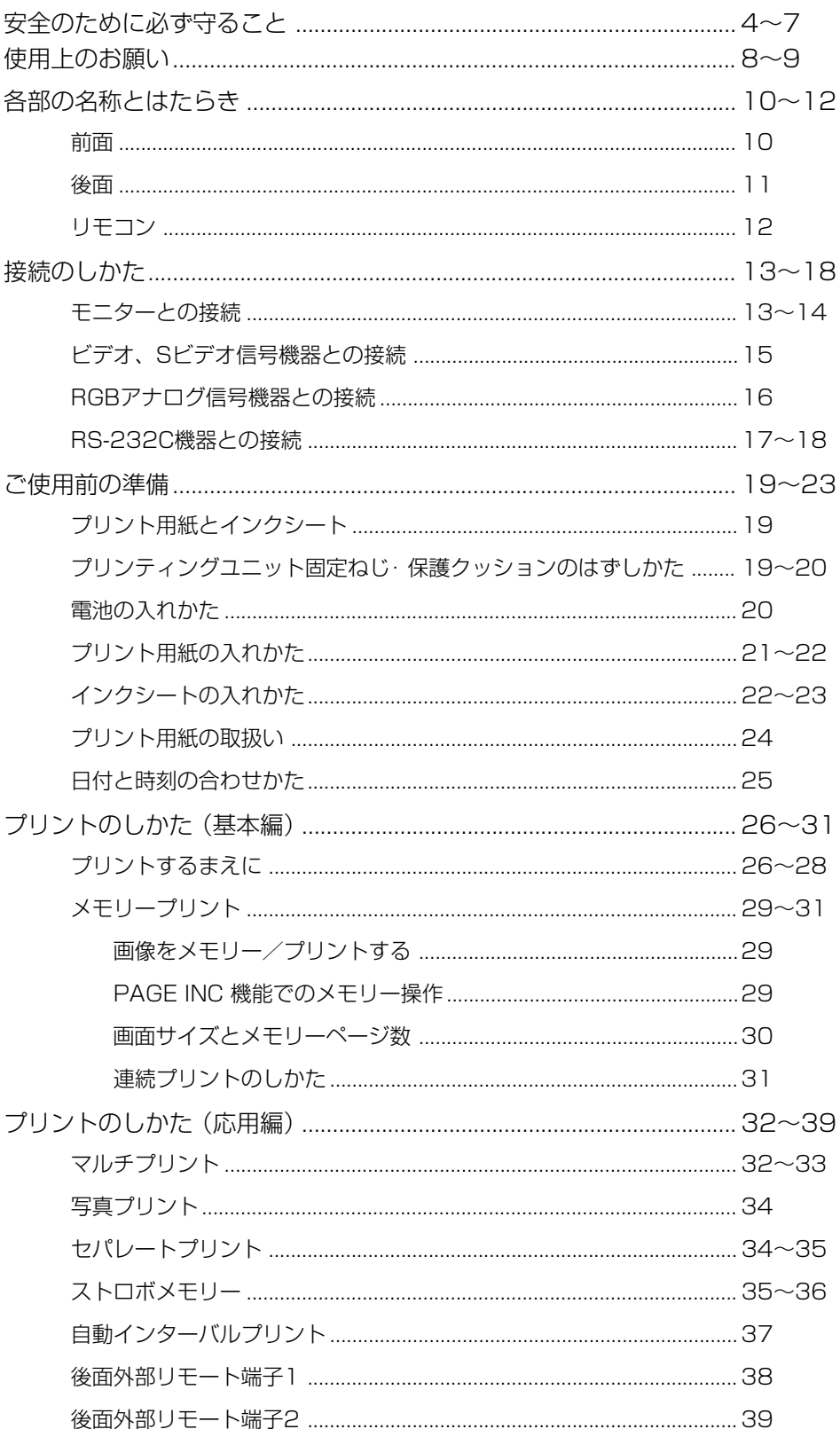

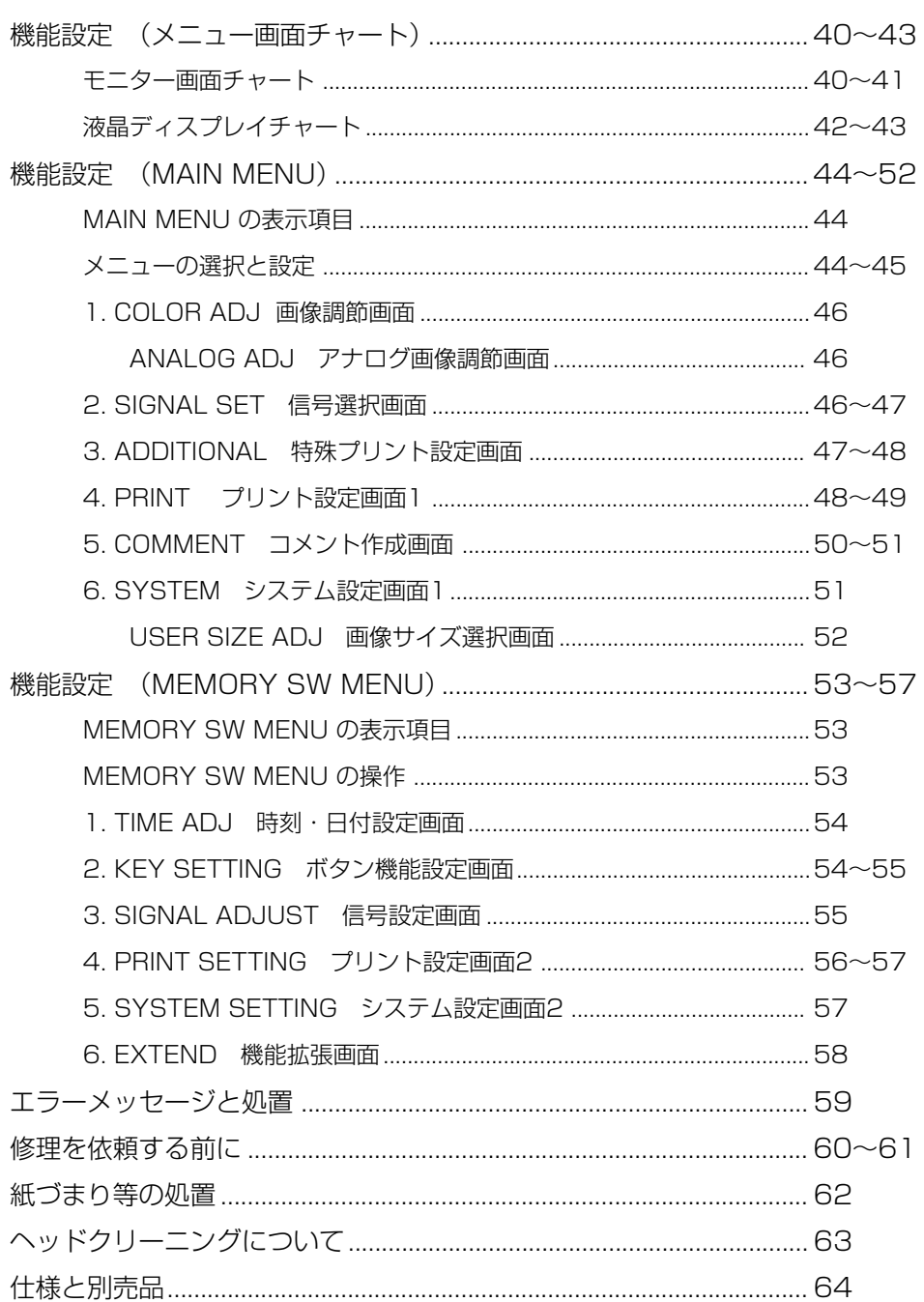

安全のために必ず守ること

■ 誤った取扱いをしたときに生じる危険とその程度を、次の表示で区分して説明しています。

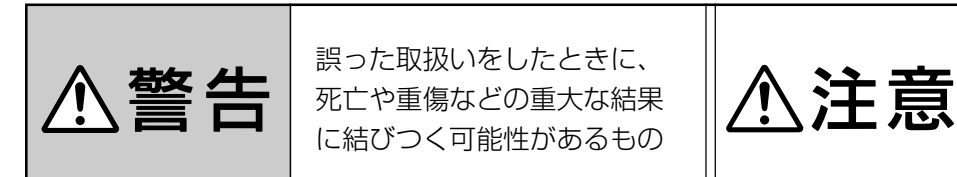

誤った取扱いをしたときに、 傷害または家屋・家財などの 損害に結びつくもの

#### ■ 図記号の意味は次のとおりです。

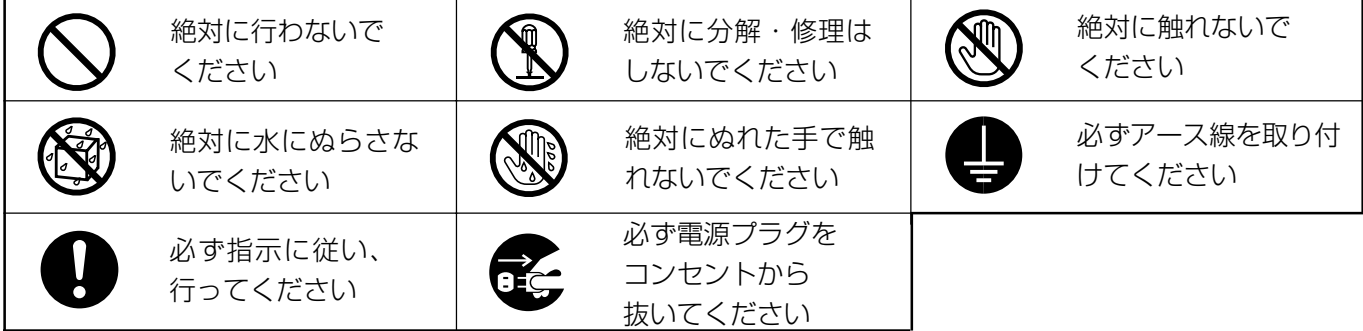

製品のイラストは参考例ですので、お買いあげの機種により、形状が異なる場合があります。 また、お買いあげの機種には、該当しない説明も含まれています。

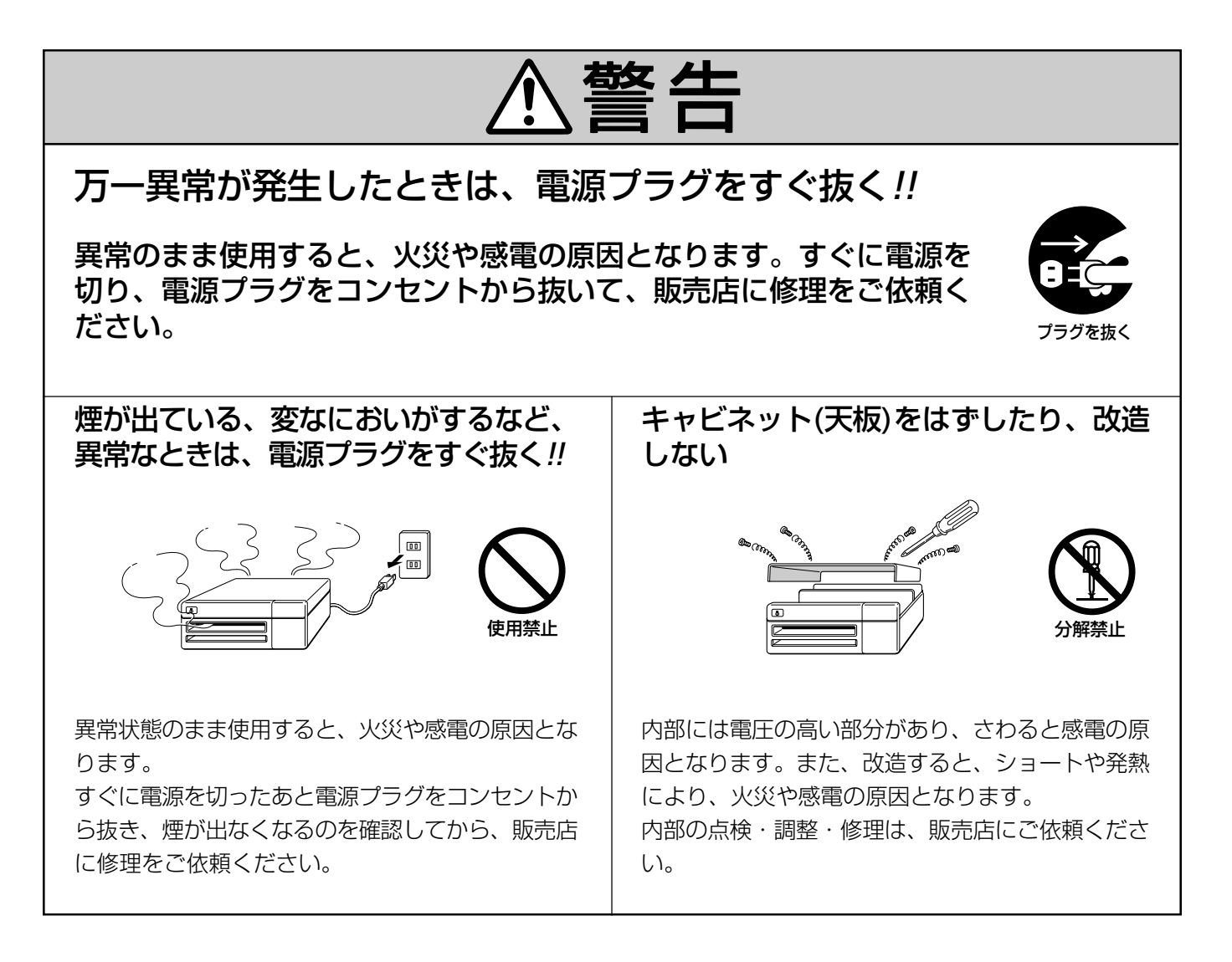

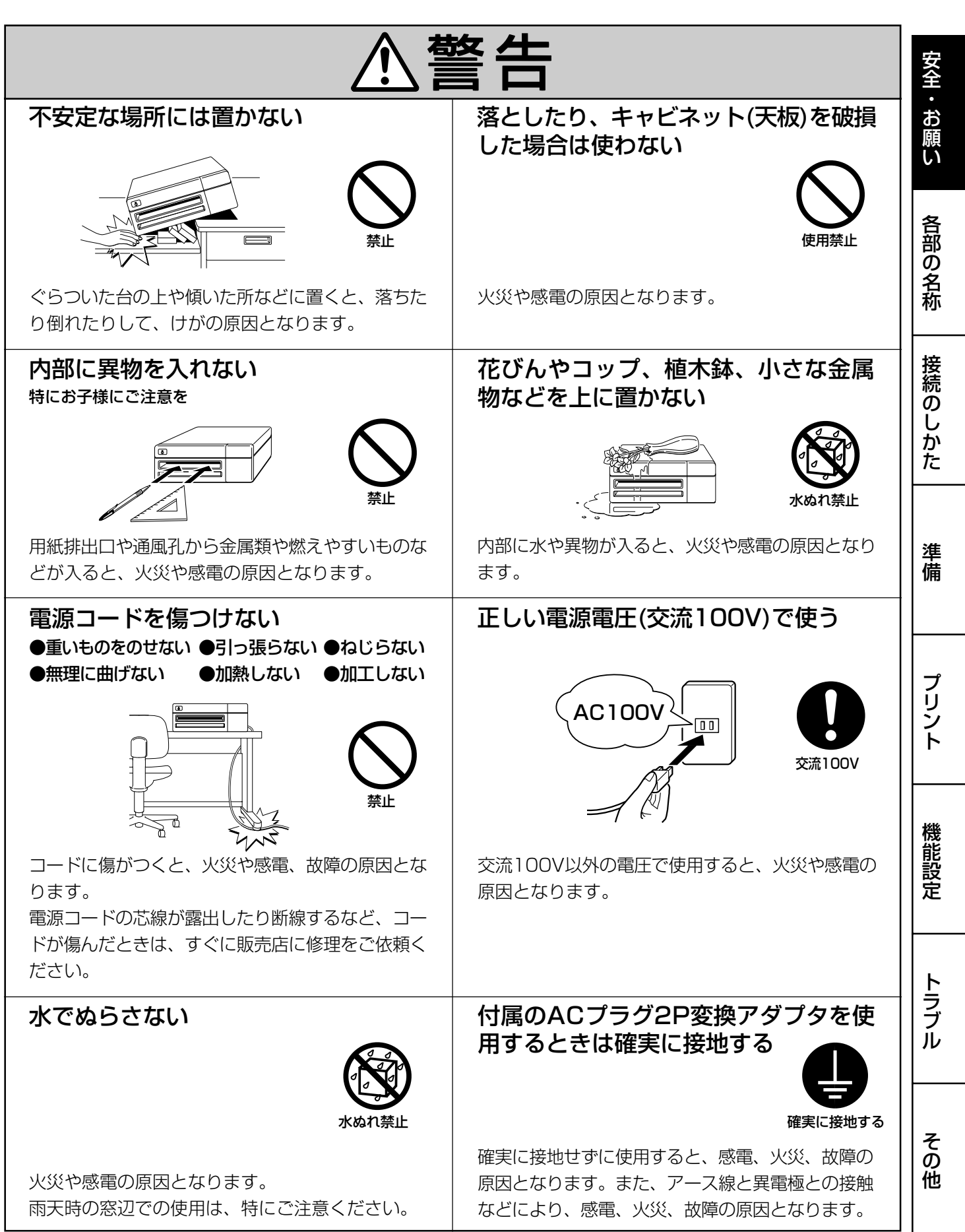

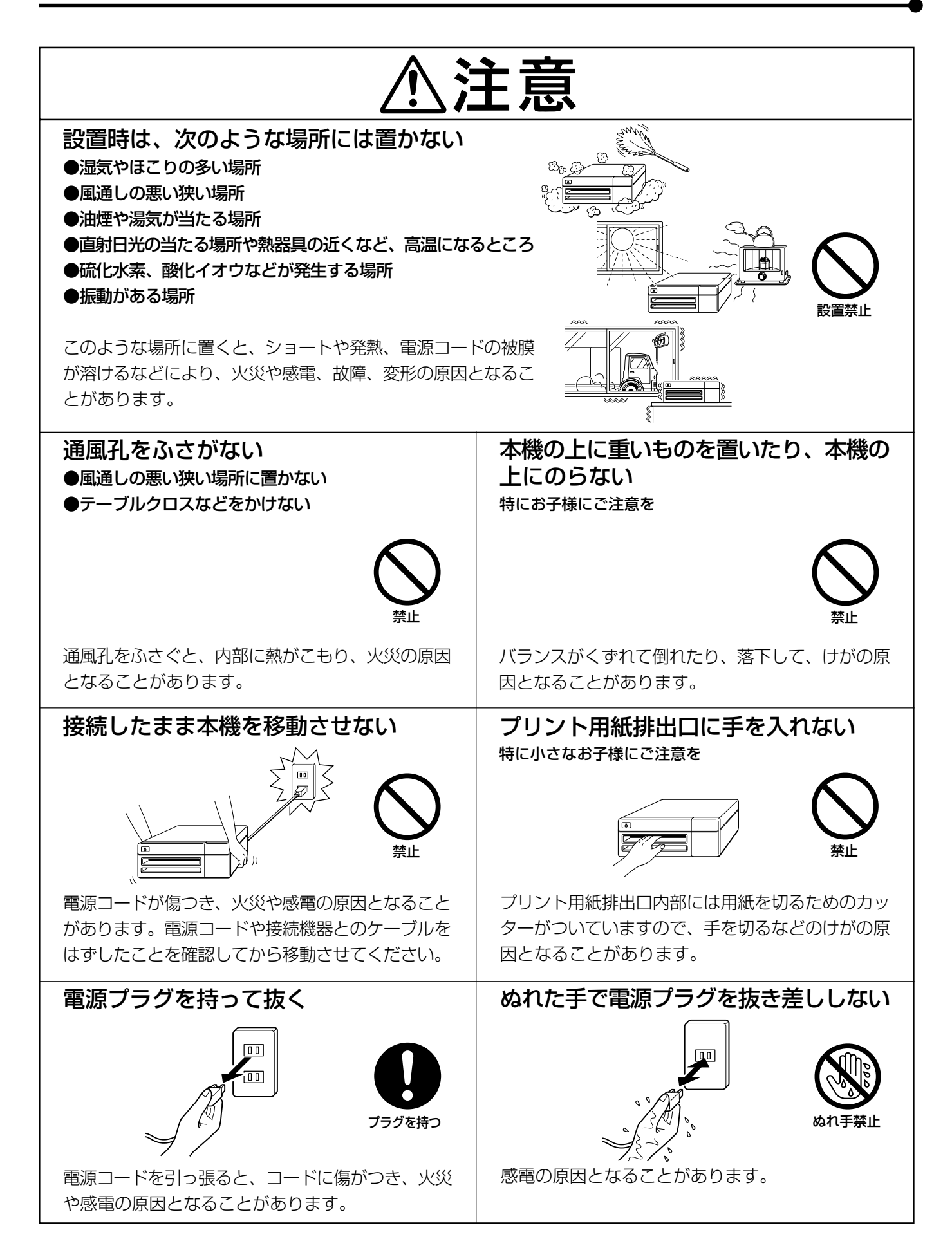

![](_page_6_Picture_280.jpeg)

![](_page_7_Picture_173.jpeg)

![](_page_8_Picture_236.jpeg)

この装置は、第一種情報装置(商工業地域において使用されるべき情報装置)で商工業地域での電波障害防止 を目的とした情報処理装置等電波障害自主規制協議会(VCCI)基準に適合しております。 従って、住宅地域またはその隣接した地域で使用すると、ラジオ、テレビジョン受信機等に受信障害を与え ることがあります。

取扱説明書に従って正しい取扱いをしてください。

本機を使用中に万一発生した故障等の不具合によりプリントされなかった内容の補償についてはご容赦願い ます。

ト ラ ブ ル

そ の 他

# 各部の名称とはたらき

![](_page_9_Figure_1.jpeg)

#### 1 REMOTE端子 リモート

付属のリモコンを接続します。

#### 2 POWERボタン パワ ー

電源のON/OFFに使います。ボタンを押す度にON / OFFが切換ります。電源が入ると、ボタン上部のイン ジケータが点灯します。

## 3 液晶ディスプレイ

入力信号の設定状態を表示したり各種機能の設定に使 います。

機能設定はモニターや液晶ディスプレイに表示される メニュー画面を使います。(P42~43参照 )

#### 4 LCD CONTRAST ボリューム コントラスト

液晶ディスプレイのバックライトの明るさを調節しま す。指で押しながら回します。 表示される文字が見やすいように、適度な明るさに設 定します。

## ⑤ MONITOR ボタン

モニター画面の表示を切換えます。ボタンを押す度に、 外部機器から入力している信号の画像(スルー画)と本 機が記憶している画像(メモリー画)が切換ります。

#### 6 MEMORY ボタン メモリー

プリントする画像を記憶させるときに押します。

#### ⑦ PRINT ボタン プリント

MEMORYボタンで記憶した画像をプリントするとき に押します。プリント中は緑のランプが点灯します。 画面は接続機器からの画像に切換ります。

#### 8 OPEN ボタン オープン

押すとプリンティングユニット全体が押し出されま す。

プリンティングユニットはインクカセットやプリント 用紙を入れるとき、または紙詰まりの処理をするとき に引き出します。

## 9 プリント出口

プリントされた用紙の出口です。

![](_page_9_Figure_22.jpeg)

## 後面

![](_page_10_Picture_1.jpeg)

## ① S-VIDEO 映像入力端子/出力端子

S映像信号機器と接続します。(P13~15参照)

#### 2 VIDEO 映像入力端子/出力端子 ビデオ

ビデオ映像信号機器と接続します。(P13~15参照)

## 3 RS-232C接続端子

RS-232Cを使う機器と接続します。(P17~18参 照)

#### 4 REMOTE 1 端子 リモート

リモート信号を入力すると画像をメモリーできます。 ボタン機能MEM&PRINTをONにすると画像をメモ リーしてプリントできます。

ご利用にはリモコン回路の作成が必要です。(P38参 照)

#### 5 REMOTE 2 端子 リモート

リモート信号を入力するとメモリーやプリントができ ます。

ご利用にはリモコン回路の作成が必要です。(P39参 照)

#### 6 AC LINE ソケット ライン

付属の電源コードを接続するソケットです。 確実に接続してください。

#### 7 IMPEDANCEスイッチ インピーダンス [IMPEDANCE RGB SYNC. ]

RGBまたは同期信号の入力インピーダンス75Ω/ HIGH 切換スイッチです。

## 8 RGBアナログ出力端子

[ R G/G+SYNC B H+V-SYNC ] RGBアナログ信号のモニター出力端子です。同期信 号は0.3V (H+V)またはTTL (H+V) Sync.が選択に より出力されます。(P16参照)

## 9 RGBアナログ入力端子

[ R G/G+SYNC B H+V-SYNC ] BNCタイプのRGBアナログ入力端子です。同期信号 のH/VコンポジットとSYNC. ON GREEN (緑ビデ オ信号に同期信号複合)を自動選択します。(P16参 照)

安 全  $\bullet$  お 願 い

> 各 部 の 名 称

接 続 の し か た

> 準 備

プ リ ン ト

機 能 設 定

ト ラ ブ ル

そ の 他

## リモコン

![](_page_11_Picture_2.jpeg)

#### 1 COLOR ADJ ボタン カラー アジャスト

MENU画面の設定に使います。押すと、画像調節画面が 表示されます。(P46参照)

#### フレーム/フィールド 2FRAME/FIELDボタン

入力信号のFRAME/FIELDを切り替えます。選択された モードはモニターと液晶ディスプレイに表示されます。 静止画を高解像度でプリントするときは FRAME、動き の速い動画をプリントするときはFIELDが適していま す。

ノンインターレース信号時はFIELDに固定されます。 (P26参照)

#### 3 DISPLAY ボタン ディスプレイ

本機の設定状態ををモニター画面に表示します。もう1度 押すと、DISPLAY 画面が非表示となります。

#### ④ PRINT Q'ty ▲、▼ ボタン プリント クオンティティ

同一プリント枚数を設定します。設定したプリント枚数 は、液晶ディスプレイに表示されます。▲で枚数を増や **し、▼ で枚数を減らします。(P31参照)** 

## 5 セット SETボタン

一度押すと、選択したメニューの設定項目が表示されま す。設定後にもう一度押すと、設定値が記憶され通常画 面に戻ります。(P44~45参照)

## $\overset{\text{\tiny 7}}{\text{\tiny 6}}$ STOP ボタン

左側のボタンと同時に押すと、実行中のプリントを中断 します。プリント画像は中断した時点での処理状態でプ リントされます。

#### 7 MEMORY PAGE ボタン メモリー ページ

メモリーした画像を選択するときに押します。押すたび にメモリーのページが切り替わります。

#### 8 PRINTボタン プリント

MEMORYボタンで記憶した画像をプリントするときに 押します。画面は接続機器からの画像に切り替わりま す。プリント中は本体に緑のランプが点灯します。

#### 9 PROG. ボタン プログラム

本機に記憶された各種設定を選択します。押すたびにプ ログラムが切り替わります。プログラムは3種類あり、任 意に変更し、記憶できます。プリント中はプログラムの 切り替えはできません。

## 10 ▲, ▼, ◀, ▶ ボタン

MENU画面の設定に使います。この4つのボタンで設定 値の増減とカーソルの位置を変えます。記憶した画像を 選ぶときにも使います。(P44、53参照)

#### ⑪ MENU ボタン メニュー

押すとMAIN MENU 画面が表示されます。本機の各種 機 能設定に使います。(P40~43参照)

## @ CLEAR ボタン

右側のボタンと同時に押すと、記憶されたメモリー画像 を消去します。

#### D MONITOR ボタン モニター

入力している画像(スルー画)と記憶した画像(メモリー画) を切り替えるときに押します。

#### ⑭ MEMORYボタン メモリー

プリントする画像を記憶させるときに押します。記憶し た画像はモニター画面に表示されます。

12

接続のしかた

モニターに表示されるメニュー画面で、本機の各種機能の設定を行います。

- ・ モニターとの接続
- ・ ビデオ、S ビデオ信号機器との接続
- ・ RGBアナログ信号機器との接続(パソコン等各種RGBアナログ信号形式の機器)
- ・ RS-232C機器との接続

プリントする画像や記憶された画像を見るためには、モニターが必要です。

以下のようにモニター(テレビ)を接続してください。以下の例では、ビデオ端子、Sビデオ端子、アナログ端子の3つの接続を 示していますが、実際には、接続する機器にあわせて必要な信号を接続してください。

接続前に必ず本機および接続する機器の電源をOFFにしてください。

ニター極性 "SYNC " や同期の信号出力形態 "OUT SYNC"、"RGB

SOG OUT" を設定します。

![](_page_12_Figure_9.jpeg)

安 全  $\bullet$  お 願 い

> 各 部 の

- **4▲、▼ボタンを押して、SYNCを選択します。** 工場出荷設定では、3. SIGNAL ADJ 画面を開いたときは IN SYNC が選択されています。
- 5接続する機器にあわせて、モニター極性を設定します。 **< . ▶ ボタンを押して、NEGA または POSI を選択し** ます。
- **6 ▲、▼ ボタンを押して、OUT SYNC を選択します。** 現在、設定されている同期信号のレベル、たとえば 0.3 V が表示さ れます。
- 7接続する機器にあわせて、同期信号のレベルを設定しま **す。◀、▶ ボタンを押して 0.3 V または TTL を選択し** ます。 0.3V 0.3 V(p-p)の同期信号を出力する TTL TTLレベルの同期信号を出力する
- 8▲、▼ボタンを押して、RGB SOG OUT を選択しま す。

#### 9[、] ボタンを押して、ON または OFF を選択します。

出力信号にSync. On Green 信号を乗せるか、乗せないかを切換る 機能です。ON選択時はSync. On GreenおよびComposite Sync. が出力され、OFF選択時は、Sync. On Green 信号がカットされ Composite Sync.信号のみが出力されます。モニターに合わせて選択 してください。

- OFF Composite Sync.信号のみ出力
- ON Sync. On Green + Composite Sync.信号出力

#### 10 SETボタンを押します。

CHANGE : OK/CANCEL が選択されます。 設定した内容がOK の場合は OK、キャンセルする場合は CANCEL を [、] ボタンを押して選択します。

#### BOK を選んで、SETボタンを押します。

MEMORY SW Main Menu に戻ります。

#### CSETボタンを押します。

CHANGE : OK が選択されます。

#### DOK を選び、SETボタンを押します。

スルー画面(接続機器からの信号画面)に戻ります。

モニター極性と信号特性の設定は以上で完了です。

Signal Adj Menu SYNC : NEGA

Signal Adj Menu OUT SYNC : TTL

Signal Adj Menu RGB SOG OUT : OFF

Signal Adj Menu CHANGE : OK

## ビデオ、S ビデオ信号機器との接続

接続するときは、必ず各機器の電源を OFF にしてください。

![](_page_14_Figure_2.jpeg)

15 安 全<br>お 願 い 準 備 プ リ ン ト 機 能 設 定 ト ラ ブ ル そ の 他 各 部 の 名 称 接 続 の し か た

## RGBアナログ信号機器との接続

接続するときは、必ず各機器の電源を OFF にしてください。

(接続例)

![](_page_15_Figure_4.jpeg)

本機は水平15.75 kHz、垂直60 Hzの信号機器に対応できます。

- 1BNCケーブルで本機とRGBアナログ信号機器を接続 します。
- 2本機後面のRGBアナログ信号のIMPEDANCEス イッチを、 75Ω にします。また、同期信号のIM-PEDANCEスイッチは 、HIGH にします。

![](_page_15_Picture_8.jpeg)

![](_page_16_Figure_0.jpeg)

## 4▶ ボタンを押します。

System Set Menu 画面が表示されます。 この画面のメニューでBAUD-RATE を設定します。

**5▲、▼ボタンを押して BAUD RATE を選択しま** す。

現在、設定されている BAUD RATE、たとえば 9600 が表示 されます。

- 6 接続する機器にあわせて、◀、▶ボタンを押して 1200 、2400 、4800 または 9600(Bit/s) を 選択します。
- 7 ▲、▼ボタン を押して COMMAND TYPE を選択 します。

**8 < → ボタンを押して A または B を選びます。** 工場出荷時は A に設定されています。 A でRS-232Cでのコントロールができない場合は Bを選択し ます。

- |9|SET ボタンを押します。 CHANGE : OK が選択されます。
- 10 設定した内容がOK の場合は OK、キャンセルする場 合は CANCEL を< 、▶ボタンを押して選択しま す。
- BOK を選択して、SET ボタンを押します。 MEMORY SW Main Menu に戻ります。
- CSETボタンを押します。 CHANGE : OK が選択されます。
- 13 OK を選び、SETボタンを押します。

スルー画面(接続機器からの信号画面)に戻ります。

BAUD-RATE, COMMAND TYPEの設定は以上で 完了です。

14 コンピュータの通信フォーマットをコンピュータで 設定します。 伝送モード : 非同期 キャラクター長 : 8bit

パリティー : なし STOP bit : 1 転送順序 : LSBより送出 ボーレイト(bps): 1200, 2400, 4800, 9600 System Set Menu PRG ALL INIT : OFF

System Set Menu BAUD RATE : 9600

System Set Menu COMMAND TYPE : A

System Set Menu CHANGE : OK

MEMORY SW Main Menu 5. SYSTEM SET : PUSH  $[ > ]$ 

# ご使用前の準備

プリントする前に次の準備をしておきます。

1プリンティングユニット固定ねじ、保護クッションを外します。(下記)

2 電池を入れます。(20ページ)

3プリント用紙とインクカセットを入れます。(21~23ページ)

4日付と時刻を合わせます。(25ページ)

## プリント用紙とインクシート

故障の原因となることがありますので、当社純正のプリント用紙とインクシートをご使用ください。 他社製をご使用になった場合は、保証いたしかねます。

#### ■ インクシート

![](_page_18_Picture_345.jpeg)

## ■ プリント用紙

![](_page_18_Picture_346.jpeg)

## ■ プリント用紙+インクシート

![](_page_18_Picture_347.jpeg)

#### ■ インクシート+カセット (インクカセットにシートが組み込まれています)

![](_page_18_Picture_348.jpeg)

## プリンティングユニット固定ねじ・保護クッションの外しかた

本機内部には輸送用の保護クッションが入っています。また、プリンティングユニットがねじで固 定されていますので、本機をご使用の前に次の手順で取りはずしてください。

## ■ プリンティングユニット固定ねじの外しかた

プリンティングユニット固定ねじは本機の底面にあります。

#### 1 ドライバーやコインなどで、プリンティングユニット固定ねじを取り外します。

#### 2 取り外した固定ねじを、本機後面の穴へ固定します。

取りはずした固定ねじは本機を輸送する場合に、もう一度取付けますので、上図のように本機 後面に固定し、保管しておいてください。

![](_page_18_Picture_23.jpeg)

安 全  $\bullet$  お 願 い

> 各 部 の 名 称

接 続 の し か た

> 準 備

プ リ ン ト

機 能 設 定

ト ラ ブ ル

そ の 他

## ■ 保護クッションの外しかた

安全のため電源プラグはコンセントから抜いてください。

#### 1 前面のOPENボタンを押します。

プリンティングユニットが押し出されます。

- お知らせ -ヘッドには触れないようにしてください。 ヘッドにゴミや指紋が付くと印画不良の原因となります。

## 2インクシート装着口内の保護クッションを右側から取り外します。 取り外した保護クッションは本機を輸送する場合にもう一度、取付けますので保管してお いてください。

 $\Box$  000 **TITTII** 

![](_page_19_Picture_8.jpeg)

## 電池の入れかた

本機は日付・時刻を記憶するために電池が必要です。 以下の手順でリチウム電池(付属のCR2025 )を装着してください。

安全のため電源プラグはコンセントから抜いてください。

電池は右図の電池フォルダーに入れます。

- 1 ドアーを開けます。
- 2 電池を装着します。

電池の+のマークが手前に見えるようにして、ツメの間にきちんと挟みます。

#### 3 ドアーを閉めます。

- 電池の寿命が切れていたり、正しく入っていないときは、日付や時刻を正しく表示できま せん。
- 電池交換のときは、先のとがった物で引っかけて電池を取り出してください。
- 電池交換の後は必ず、日付·時刻を設定してください。(25ページ参照)。

![](_page_19_Picture_20.jpeg)

![](_page_19_Picture_21.jpeg)

![](_page_20_Figure_0.jpeg)

- 3 ローラー①、②の下のすき間に、順にプリント用紙を通しま す。
- 4 プリント用紙の先端をローラー3の下に差し込みます。 このとき、プリント用紙が斜めに入らないようにします。

- 5 プリント出口からプリント用紙が出てくるまで用紙を手で送り 出します。
- 6プリント用紙の両端を手で引っぱり、たるみを取ります。

7プリンティングユニット側面の紙押えノブを矢印の方向へ動か します。

— お知らせ— プリント用紙装着時に用紙を引き出し過ぎると "PAPER JAM 12" が 表示され、エラーとなる場合があります。この場合は次ページ 「■ プ リンティングユニットを収納する」の30操作を行ってください。

![](_page_21_Picture_7.jpeg)

— お知らせ ——— 感熱紙にプリントするときには、インクシートは入れないでください。

## ■ インクシートの組込み

22

本機にインクカセットを装着する前に、別売のインクシートをインクカセット に組込んでください。

![](_page_21_Picture_11.jpeg)

![](_page_21_Picture_12.jpeg)

![](_page_21_Figure_13.jpeg)

![](_page_21_Picture_14.jpeg)

- 1 インクシートの色のついたローラーをインクカセットに差し込みま す。(A)B)
- 2白ローラーの細い軸をインクカセットに差し込みます。 ©
- 3 白ローラーの太い軸をインクカセットに差し込みます。 ① D ではローラを回転させてローラー側のノッチをカセット側の切れ込みにあわせま す。 ノッチを切れ込みに通すとローラーを取付けることができます。
- インクカセットの装着
- 1 インクシートのたるみを取ります。

色のついたローラーを押さえて、白ローラーを回します。

2インクシートの入ったインクカセットを収納部に入れます。 カバーが付いている方を手前にして、本体に入れます。カチッと音がするまで押し込 みます。 カセット交換などでカセットを取り出すときは、カセットロックアームを押してロッ クを解除 してください。(10ページ参照)

## ■ プリンティングユニットを収納する

- 1 プリンティングユニットをカチッと音がするまで押し込みます。
- 2 本機の電源プラグをコンセントに差した後、前面のPOWERボタンを 押して電源を入れます。
- 3 本機前面のMONITORボタンを押さえたまま、MEMORYボタンを約 1秒間押します。

プリント用紙が約10cm送り出された後、裁断されます。

|4||3|をもう1~2回行います。

(この動作は初期化動作で、プリント用紙装着時に指紋やごみが付いた部分を取り除く ためのものです。またプリント準備のために、機械的な位置が初期状態に戻ります。)

- お知らせ-

- 3, 4 項のボタン操作は、必ずMONITORボタンを先に押してください。 MEMORYボタンを先に押すと、画像をメモリーする操作となります。特に、 すでに本機をご使用中で、プリント用紙やインクカセットを入れ換る場合は、 MEMORYボタンを先に押すと、記憶していた、必要な画像が消えてしまう場 合がありますのでご注意ください。
- 紙送り操作は、2~3回程度にしてください。プリント用紙は余裕を持って準 備されて いますが、繰り返し紙送りすると、所定の枚数分のプリント(19ペー ジ参照)ができなくなる場合があります。

プリント用紙とインクカセットの装着は以上で完了です。

![](_page_22_Figure_18.jpeg)

 $(B)$ 

安 全 ・ お 願 い

> 各 部 の 名 称

接 続 の し か た

![](_page_22_Figure_19.jpeg)

![](_page_22_Picture_20.jpeg)

![](_page_22_Figure_21.jpeg)

他

準 備

プ リ ン ト

23

## プリント用紙の取扱い

#### ■ プリント前の取扱い

- プリント用紙の表面に指紋やゴミ等が付いた場合、印画品質の低下や紙詰まりの原因になる 場合があります。また、プリント用紙交換直後のプリント画2~3枚は、手のゴミや脂等に より部分的にプリントできないことがあります。(23ページ参照)
- 本機を低温の場所から高温の場所へ急に移動した場合、紙の表面に湿気または露が付き、印 画品質の低下や紙詰まりの原因になることがあります。このような場合には、本機をしばら く室内に放置してからご使用ください。
- プリント中にプリント用紙やインクシートがなくなった場合はプリント動作が停止し、モニ ター画面または液晶ディスプレイにエラーメッセージ "PAPER EMPTY" や "SHEET CARTRIDGE EMPTY" が表示されますので、新しいインクシートとプリント用紙をセッ トしてください。(59ページ参照)
- プリント用紙装着時に紙送り操作を繰り返すと、所定の枚数分のプリントできなくなる場合 があります。

#### ■ プリント後の取扱い

- プリントされた紙を湿った手で持つと、変色することがあります。
- 紙が揮発性有機溶剤(アルコール・エステル・ケトン類など)を吸収すると、画像が退色しま す。
- セロテープ、軟質塩ビなどに密着させると、化学反応で退色が早くなりますのでご注意くだ さい。

#### ■ プリント用紙の保管

- プリント後の紙は、なるべく直射日光など強い光の当たらない湿度の低い場所で保管してく ださい。
- 軟質塩ビなどのフォルダーに保管しないでください、化学反応で脱色します。
- プリント用紙は直射日光や暖房器具のそばを避け、温度5℃~40℃以下、湿度20%~8 0%RHの冷暗所で保管してください。

――― お知らせ プリント用紙を本機に装着した状態で、本機を2日間以上放置していますと、プリントを 行った時に、最初に排出されたプリント用紙が曲がっている場合があります。 これは、本機内部のローラーでプリント用紙が曲げられていたための現象ですので、故障 ではありません。

## 日付と時刻の合わせかた

プリントの下部に正しい日付や時刻を印字するために以下の手順で日付、時刻の設定 を行ってください。モニター画面や液晶ディスプレイに表示されるメニュー画面を見 ながら設定します。

本機の電源が ON の場合は電源を切ってください。

1本機前面のMEMORYボタンを押しながらPOWERボタンを押しま す。

MEMORY SW Main Menuが表示されます。

- |2|▶ボタンを押します。 Time Adj Menu が表示されます。この画面で日付・時刻を設定します。
- 3 ▲、▼ボタンを押して、数字を変更します。 年は西暦で入れてください。
- |4 ▶ボタンを押します。

年の数字が確定され、月を示す数字が表示されます。

- 5 以下同様に、月 (MONTH)、時間 (HOUR)、分 (MINUTE)、秒 (SECOND)を、順に合わせます。
- [4] SETボタンを押します。

SETボタンを押した時点で日付・ 時刻機能が動き出します。

#### 15 SETボタンを押します。

MEMORY SW Main Menu に戻ります。

#### G SETボタンを押します。

CHANGE : OK が選択されます。 設定した内容がOK の場合は OK、キャンセルする場合は CANCEL を< タンを押して選択します。 OK を選んで、SETボタンを押すとスルー画面 (接続機器からの映像画面)に戻り ます。

#### ■ 日付 / 時刻の修正

日付/時刻の設定中に◀ボタンを押すと、押す度に、1つ前の設定項目にカーソルが移 動します。 ▲、▼ボタンを押して、数字を変更します。

日付、時刻の設定は以上で完了です。

![](_page_24_Picture_297.jpeg)

## プリントするまえに

#### ■FIELD/FRAMEの選択

## リモコンのFIELD/FRAME ボタンを押して、FIELDまたはFRAMEを選択 します。

- 通常、静止画の高解像度のプリントをするときは FRAME を選びます。 動きの早い映像をプリントするときはFIELDを選びます。
- FIELD を選択すると、画像は多少荒くなります。 選択したモードはモニターの画面と本体の液晶ディスプレイに表示されます。
- 通常、モニター(テレビ)画面は2枚のフィールド画面が重なった、フレーム画面で表示 されています。

## ■ 入力信号の選択

- 入力信号にあわせて、VIDEO、S-VIDEO または RGB を選択します。
- RS-232Cインターフェイスで本機をコントロールする場合は選択の必要はありません。
- 入力信号の設定はモニターまたは液晶ディスプレイに表示されるメニュー画面で設定し ます。
- この設定は入力信号を変えない場合は、プリント時に毎回設定する必要はありません。
- 1 MENU ボタンを押します。

MAIN MENU 画面が表示されます。

#### 2 ▲、 ▼ボタンを押して2. SIGNAL SET画面を選択します。

#### 3 ▶ボタンを押します。

- 2. SIGNAL SET 画面が表示されます。
- 通常、2. SIGNAL SET画面を開いた場合には "INPUT が選択されていますがボタ ン操作などで、他の項目が選ばれている場合は▲、▼ボタンを押して INPUT を選ん でください。

4 ]ボタンを押して VIDEO 、S-VIDEO または RGB を選択します。

![](_page_25_Picture_19.jpeg)

![](_page_25_Picture_20.jpeg)

![](_page_25_Picture_298.jpeg)

![](_page_25_Picture_299.jpeg)

![](_page_25_Picture_300.jpeg)

![](_page_25_Picture_301.jpeg)

## 5 SETボタンを押します。

- CHANGE : OK が選択されます。
- OK が選択されています。
- 設定をやり直したい場合は▶ボタンを押して CANCEL を選択してください。SET ボタンを押すと 2. SIGNAL SET画面の INPUT がもう1度選択されます。

#### 6 SETボタンを押します。

MAIN MENU画面に戻ります。

## 7 SETボタンを押します。

- SAVE PRG 1/2/3 が選択されます。
- このメニューは設定した内容を3つのプログラム(1、2、3)のいずれかに記憶させる ための項目です。

## 8 << ▶ボタンを押して、設定を記憶するプログラム番号1、2、または 3を選択します。

プログラムは上書きされますので、すでに記憶しているプログラムを残しておきた い 場 合 は、そのプログラム番号は選択しないでください。

#### 9 SETボタンを押します。

スルー画面に戻ります。

以上で 入力信号の選択が終了しました。

## ■ プリントサイズ S / L の 設定

- 本機に装着したインクシートにあわせて設定します。
- この設定はモニターまたは液晶ディスプレイに表示されるメニュー画面で行います。
- この設定はインクシートのサイズを変えない限り、プリント時に毎回設定する必要はあ りません。
- 1 MENUボタンを押して、MAIN MENU画面を表示させます。

## **2 ▲、▼ボタンを押して4. PRINT画面を選択します。**

![](_page_26_Picture_469.jpeg)

**2. SIGNAL SET**

**MAIN MENU**

**SAVE PRG** 

**MAIN MENU**

**3.ADDITIONAL**<br>4.PRINT

5.COMMENT

**SAVE PRG** 

**1.COLOR ADJ : PUSH [**]**]** 

**1.COLOR ADJ : PUSH [**]**] 2.SIGNAL SET : PUSH [**]**] 3.ADDITIONAL : PUSH [**]**] 4.PRINT : PUSH [**]**] 5.COMMENT : PUSH [**]**] 6.SYSTEM** : PUSH  $[\triangleright]$ <br> **SAVE PRG** 1/2/3

**2. PUSH []**<br>2. PUSH [**]** 

**4.PRINT : PUSH [**]**]**

**f** : PUSH [**b**]<br>PUSH [**b**]<br>**1**/2/3

**INPUT : VIDEO/S-VIDEO/RGB**<br>FIELD : NML/REV **FIELD : NML/REV AFC : OFF/ON AGC : OFF/ON DCF : OFF/ON CHANGE : OK/CANCEL**

![](_page_26_Picture_470.jpeg)

安 全  $\bullet$  お 願 い

> 各 部 の 名 称

接 続 の し か た

準 備

> プ リ ン ト

機 能 設 定

ト ラ ブ ル

#### 3 ▶ボタンを押します。

- 4. PRINT 画面が表示されます。
- 電源を入れた後は 、本画面を開いた場合には MODE が選択されていますが、ボタ ン操作などで他の項目が選ばれている場合は、▲、▼ボタンを押して MODE を選ん でください。
- **4 <4. ▶ボタンを押してMODE: S または L を選択します。**

## 5 SETボタンを押します。

- CHANGE : OK/CANCEL が選択されます。
- OK が選択されています。
- 4 での設定をやり直したい場合は▶ボタンを押して CANCEL を選択してください。 SETボタンを押すと 4.PRINT 画面の MODE がもう1度選択されます。

## 6 SETボタンを押します。

MAIN MENU画面に戻ります。

#### 7 SETボタンを押します。

- SAVE PRG 1/2/3 が選択されます。
- このメニューは設定した内容を3つのプログラム (1、2、3)のいずれかに記憶させる ための項目です。
- 8 <– ボタンを押して、設定を記憶するプログラム番号1、2、または 3を選択します。

プログラムは上書きされますので、すでに記憶しているプログラムを残しておきたい場合 は、そのプログラム番号は選択しないでください。

9 SETボタンを押します。

スルー画面に戻ります。

以上で プリントサイズの設定が終了しました。

![](_page_27_Picture_298.jpeg)

![](_page_27_Picture_299.jpeg)

![](_page_27_Picture_300.jpeg)

![](_page_27_Picture_301.jpeg)

![](_page_27_Picture_302.jpeg)

## メモリープリント

本機はメモリーできるページを2FRAME持っていますので、以下のようなメモリー操作がで きます。

- FIELD / FRAMEボタンを押す度にメモリーページ数が切換ります。
- メモリーページはモニター画面下部に [ AB ] または [ ABCD ] で表示されます。
- MEMORY PAGE ボタンを押すと、メモリーページが選択できます。 選択中のページは緑色で表示されます。
- MEMORY ボタン を押すと選択したメモリーページに画像がメモリーされます。
- MONITOR ボタンを押してメモリー画面を表示すると現在選択されているメモリーペー ジの画像がモニターに表示されます。 メモリー画面を表示している時は、モニターに" MEMORY "が表示されます。接続機器 からの画像を表示している場合は"LIVE "が表示されます。 メモリーページボタンで 選択されたページのメモリー画像がモニターに表示されます。
- プリント中でもプリントしているページ以外には次の画像をメモリーできます。

#### ■ 画像をメモリー / プリントする

#### 1 プリントする画像をモニターに映します。

#### 2 MEMORY ボタンを押します。

- 1ページ以上のメモリーページに画像をメモリーした場合はリモコンのMEMORY PAGEボタンを押して、プリントしたいメモリーページを選びます。
- 選択中のページは緑色で表示されます。
- MONITOR ボタンを押してモニター上のディスプレイに"MEMORY "を表示させる と現在選択されているメモリーページの画像がモニターに表示されます。

#### 3 PRINT ボタン を押します。

- メモリーした画像がプリントされます。
- プリント中のメモリーページはモニター画面の [AB ] または [ ABCD ] の文字が点 滅表示されます。

#### ■ PAGE INC (Page Increment) 機能でのメモリー操作

PAGE INC (Page Increment=メモリーページ自動めくり機能)を設定した場合にはメモ リー操作は次のようになります。

○ MEMORY ボタンを押す度に、A、B、C、D の 順に画像がメモリーされます。

- 任意のメモリーページに画像を記憶させたい場合はMEMORY PAGEボタンを押してメ モリーするページの1つ前のページを選択した後、MEMORYボタンを押して画像をメモ リーします。
	- 例:Cページにメモリーする場合は、Bページを選択する。

くわしくは51ページ をごらんください。

#### - お知らせ -

プリント中にビデオの特殊再生(スピードサーチ等)をすると、プリントが正常にでき ない場合があります。プリント中に特殊再生をしないでください。 特殊再生の画像をメモリー / プリントする場合は、必要な画像をメモリーした後、特 殊再生を停止して、プリントを開始してください。プリント開始後は特殊再生をしな いでください。

![](_page_28_Figure_25.jpeg)

メモリー可能ページ(Aが選択中)。 FIELDのときはABCD、 FRAMEのときはABを表示 (FIELD=1/2 FRAME)

![](_page_28_Figure_27.jpeg)

安 全 ・ お 願 い

> 各 部 の 名 称

接 続 の し か た

機 能

ト

29

## ■ 画面サイズとメモリーページ数

本機は画像を記憶できるメモリーを1024 dot×1000 dot 分持っていますので、次のようなメ モリー操作ができます。

Sサイズプリントの場合を例に説明します。

![](_page_29_Figure_4.jpeg)

- FRAME モードでは2 FRAME 2画面分のメモ リーができます。  $1+1=2$  FRAME
- FIELD モードでは2 FRAME4画面のメモリー ができます。  $1/2+1/2+1/2+1/2 =$

2FRAME ○ FIELDモードはFRAME

モードの1/2の解像度でプ リントされますので、画像 は多少荒くなります。

## ■ 連続プリントのしかた

プリント前に希望の枚数を設定しておくと、メモリーした画面を指定枚数分連続プリントす ることができます。また、連続プリントは中断することができます。

## 1 PRINT Q'ty ▲、▼ボタンを押して、連続プリントしたい枚数を設定し ます。

- ・ 液晶ディスプレイの右上にプリント枚数が表示されます。
- · 枚数はPRINT Q'ty ▲ ボタンを押すと増加し、PRINT Q'ty ▼ ボタンを押すと減少 します。
- ・ 設定枚数は、1←→2 ←・・・・・・→ 9 ←→ 10 ←→20 ←→30←→90 ←→ 100 ←→200 ←→ C ←→1の順に切り替わります。C にすると、プリント用紙ま たはインクシートがなくなるまでプリントされます。

#### 2PRINTボタンを押します。

- ・ 設定した枚数がプリントされます。
- ・ 連続プリント中は1枚プリントされるごとに、液晶ディスプレイのプリント枚数の表 示がカウントダウンされます。連続プリント終了後、設定値は1 になります。ただ し、設定枚数をC にしたときは、カウントダウンされません。
- ・ プリントを中断したいときは:
	- · 現在のプリントの完了後に中断したいときは、PRINT Q'ty▲、▼ボ タンを押してください。現在のプリントの終了後、設定枚数が1に戻 り、連続プリントがキャンセルされます。
	- ・ 現在のプリントが未完了のまま中断したいときは、STOPボタンを押し てください。現在のプリントが未完了のまま排出されます。
- ・ プリント途中で枚数を変更したいときは:
	- · PRINT Q'ty▲、▼ ボタンを押して連続プリントをキャンセルしてく ださい。処理中のプリントが完了した後、もう一度PRINT Q'ty▲、▼ ボタンを押して、枚数を設定してください。

#### - お知らせ -

黒っぽい画像を連続プリントすると、本機の内部温度が上がり、安全のためプリント が中断されることがあります。このとき、液晶ディスプレイとモニター画面にエラー メッセージ"OVER HEAT" が表示されます。エラーメッセージが消えるまでしばらく お待ちください。温度が下がり、エラーメッセージが消えると、連続プリントが再開 されます。

![](_page_30_Figure_16.jpeg)

機 能 設 定

ル

MENU画面(MAIN MENUとMEMORY SW MENU) での設定により、さまざまなタイプ のプリントを設定することができます。 ここではおもなプリントの例をあげています。 各種設定項目については、40~43ページをごらんください。

## マルチプリント

マルチプリントは1枚のプリント用紙に2、4、または16画面でのプリントをする機能で す。

設定は、MAIN MENUの 3. ADDITIONAL 画面で行います。設定方法については47ペー ジをごらんください。

![](_page_31_Picture_208.jpeg)

## ―― お知らせ ―

- Sサイズのプリント用紙に2画面のプリントをしたときは、コメントプリントの文 が欠ける場合がありますので、ご了承ください。
- Lサイズのプリント用紙に2画面のプリントをしたときは画像が欠けます。 この場合は、MEMORY SW MENU の 4.PRINT SET画面の V POSITION で、 画像の位置を調節し、適度な位置へ移動させてください。(56ページ参照)

#### ■ MODEを DIFF、IMAGESを4または16に設定した場合

以下の手順を繰り返して、設定した画面数をメモリーします。

1DISPLAYボタンを押し、情報表示画面を表示します。

- 2MONITORボタンを押し、スルー画面 (画面表示LIVE) を選択して、メモリー する画像を表示します。
- 3MONITORボタンを押し、メモリー画面(画面表示 MEMORY)を表示しま す。

IMAGES を4に設定し、FIELDを選択した場合は、MEMORY PAGEボタンを押し、メモリー ページを選択します。

|4|DISPLAYボタン を押し、情報表示画面を表示します。

メモリーできる画面枠を示す番号が表示されます。 メモリーを書き込める画面番号が緑の文字で示されています。

- 「5|▲、▼、◀、▶ボタンを押し、メモリー位置を決めます。 選択した画面枠に画像がメモリーされます。
- 6MEMORYボタンを押し、プリントしたい画像をメモリーします。 画像がメモリーされるとメモリー画が表示された後、約1秒後にスルー画面 (画面表示LIVE) に 戻ります。
- MODEを SAME またはDIFF、IMAGESを2(2s)に設定した場合

以下の手順を繰り返して、設定した画面数をメモリーします。 1画面の場合と同様にモニター画面上は1画面のみ表示されます。

1DISPLAYボタンを押し、情報表示画面を表示します。

2 MONITORボタンを押し、スルー画面 (画面表示LIVE) を選択して、メモリー する画像を表示します。

## 3MEMORY PAGEボタンを押し、メモリーするメモリーページを選択しま す。

- メモリーする位置の1つ前の文字を選択します。( B にメモリーするときはAを選択する。 初期設定PAGE INC : ON時 )
- MODE : SAME に設定した場合は
	- FRAME AまたはBを選択
	- FIELD A、B、Cまたは Dを選択
- MODE : DIFF で MAGES : 2(2S) に設定した場合は FRAME AまたはBを選択
	- FIELD AまたはBを選択するか、CまたはDを選択

#### 4MEMORYボタンを押し、プリントしたい画像をメモリーします。

画像がメモリーされるとメモリー画が表示された後、約1秒後にスルー画面 (画面表示LIVE) に 戻ります。 MONITORボタンを押してメモリー画面 を選択し、MEMORY PAGEボタンを押すとメモリー した画像を確認できます。

安 全 ・ お 願 い

> 各 部 の 名 称

接 続 の し か た

準 備

> プ リ ン ト

機 能 設 定

ト ラ ブ ル

そ の 他

## 写真プリント

- 写真プリントは市販の写真プリントの裁断寸法(3cm×4cm、5cm×5cm)とCARD サイズ(2cm×1.5cm )でのプリントができる機能です。
- CARDサイズは顔写真などをプリントして、名刺に貼付けるのに適したサイズです。
- 設定は、MAIN MENUの 3. ADDITIONAL 画面で行います。設定方法については47 ページをごらんください。
- 以下のようなプリントができます。 例:6.SYSTEM画面で SIZE : W 設定時。A はプリント画像の方向を示しています。

![](_page_33_Picture_6.jpeg)

## セパレートプリント

- セパレートは2画面以上の画像の間に白枠を入れる機能です。
- 設定は、MAIN MENUの 3. ADDITIONAL 画面で行います。設定方法については47 ページをごらんください。

#### ーお知らせ 一 マルチプリントのセパレート量は画面表示とプリント画では違いがあります。 6.SYSTEM メニューの SIZE の設定により、画像の大きさは変わります。 また、1ページにSIZE の設定が違う画像をメモリーした場合の余白はそのページ中 の最大SIZEの幅が基準となります。

○ 次ページの表のようなプリントができます。

![](_page_34_Picture_336.jpeg)

例:6.SYSTEM画面で SIZE : W 設定時。A はプリント画像の方向を示しています。

## ストロボメモリー

設定は、MAIN MENUの 3. ADDITIONAL 画面で行います。くわしくは47ページをごらんくだ さい。

## ■ ストロボメモリーの手順

1 FIELD/FRAMEを選択します。

## 23.ADDITIONAL 画面でストロボ時間を設定します

○ メモリーページにメモリーがいっぱいの状態でプリントを行っている間は、メモリー動作 が行えませんので、ストロボの時間間隔を短く設定すると、設定した間隔で自動インターバ ルプリントができない場合があります。 (例 FIELD時10秒以下またはFRAME時30秒以下の設定)

- お知らせ 一

本機に装着している電池の寿命が切れていたり、正しく入っていないときは、ストロボ機能 が動かなくなる場合があります。

お 願 い 各 部 の 名 称 接 続 の し か た

安 全 ・

機 能

ト

35

## プリントのしかた(応用編)

## ■ ストロボメモリー 1画面をするとき

1画面の画像をメモリーページ [AB](FRAME)または [ABCD](FIELD)にメモリーする設定です。

#### 13.ADDITIONAL画面で、MULTI : OFFにします。

#### 26.SYSTEM画面で、PAGE INC : ONにします。

- この設定では例えばFRAMEモードの場合、メモリーページ[ A B ]の [ A ]にメモリー → [ B ]にメモリー → [ A ]にメモリー → [ B ]にメモリーが繰り返されます。
- 繰り返しメモリーをせず、[ A ]、[ B ] ページに1度だけメモリーしたい場合は MEMORY SW MENUの 2.KEY SET 画面で MEM & STOP : ON に設定します。
- PAGE INC : OFFのときは、メモリーページ 「A 1にのみ、繰り返しメモリーされます。

## ■ ストロボメモリー マルチ画面をするとき

マルチ画面の画像を順にメモリーページ1ページ分にメモリーする設定です。

#### 13.ADDITIONAL画面で、MULTI : ONに設定します。

#### 2 画面数またはプリントサイズを設定します。

- MODE : SAME/DIFF/ PHOTO および IMAGES : 2/2S/4/16 を設定します。
- MODEを DIFFにし、IMAGESを 2 (2S)、4または16 にすると2、4または16画面に設 定時間間隔で順に画像がメモリーされます。
- メモリーページにメモリーがいっぱいになった時点でストロボメモリーはストップします。
- MODEを SAMEまたは PHOTO にすると通常の1画面メモリーと同じ状態になります。

#### ■ ストロボ画像のメモリー

- マルチ画面のストロボメモリーの設定をすると、メモリー枠の位置は自動的に送られます。
- マルチ画面のストロボメモリーの設定でMEM & STOPを ON にしている場合に、もう1 度ストロボメモリーをしたい時は、CLEAR ボタンを押すか、またはプリント終了後に MEMORYボタンを押すとストロボメモリーが2ページ目にメモリーされます。
- MODE: SAME設定の場合 [AB]または [ABCD]に繰り返しメモリーされます。 MODE : DIFF IMAGES : 4 FIELD モード設定の場合 [A] または [B ] に4画面メモ リー後、メモリーは停止します。 MEMORY PAGEボタンでページを換えて別ページにメモリーできます。 MODE : DIFFでIMAGES :16の場合、1ページのみメモリー可能です。 16画面メモリー後にメモリーは停止します。 もう一度MEMORYボタンを押すと、再度メモリーされます。

#### ■ ストロボメモリーを中断するとき

UモコンのMEMORYボタン以外のボタン(◀ボタンなど)を押すと、中断されます。

#### ■ 画像のプリント

## 1ストロボメモリーを中断した後、プリントしたいメモリー映像をモニターに表 示します。

2PRINTボタンを押します。

## 自動インターバルプリント

本機能とメモリープリント機能を組み合わせると、一定時間間隔でメモリーとプリントを繰 り返す、自動インターバルプリントが行えます。 設定は、MAIN MENUとMEMORY SW画面で行います。くわしくは47、51、54ページ をごらんください。

## ■ 自動インターバルプリント 1画面をするとき

指定時間間隔でメモリーページ [AB](FRAME)または [ABCD](FIELD)に1画面を順にメ モリーした後、プリントする動作を繰り返す設定です。

13.ADDITIONAL画面で、MULTI : OFFにします。

26.SYSTEM画面で、PAGE INC : ONにします。

42.KEY SET画面で、MEM & PRINT : ONにします。

■ 自動インターバルプリント マルチ画面をするとき

指定時間間隔で設定画面数分×メモリーページ [AB](FRAME)または [ABCD](FIELD)に マルチ画面を順にメモリーした後、プリントする手順を繰り返す設定です。

## 13.ADDITIONAL画面で、MULTI : ONにします。

#### 2 画面数またはプリントサイズを設定します。

MAIN MENU の3.ADDITIONAL画面で、MODE : SAME/DIFF/ PHOTO および IMAGES : 2/2S/4/16 を設定します。

○ MODE : DIFFに設定、IMAGES : 2 (2S)、4または16 に設定にすると2、4また は16画面に設定時間間隔で順に画像がメモリーされます。 メモリーページにメモリーがいっぱいになった時点でストロボメモリーはストップし ます。

○ MODE : SAMEまたは PHOTO に設定すると通常の1画面メモリーと同じ状態にな ります。

36.SYSTEM画面で、PAGE INC : ONにします。

42.KEY SET画面で、MEM & PRINT : ONにします。

■ 自動インターバルプリントを中断するとき

リモコンのSTOPボタンを押すと、自動インターバルプリントは中断されます。

- お知らせ 一

- MEM & STOPとMEM& PRINTはIMAGES で設定した枚数の最後の画面がメ モリーされた後、機能します。
- ストロボプリントでプリント枚数を1枚以上に設定しても、最初の1枚目のみに 適用されることになります。

![](_page_36_Figure_21.jpeg)

500

機 能

## 後面外部リモート端子1

本機後面の外部リモート端子を通してリモート信号を送ることにより、画像のメモリー操作 ができます。ボタン機能MEM&PRINTを ON すると画像メモリー後プリントができます。

○ この機能をご利用になる場合は以下を参考に本機外部にリモート信号用の回路を作成して ください。

![](_page_37_Figure_4.jpeg)

本機内部の回路とピン番号

プラグピン番号

annona<br>Danaan

**000** 

## ■ 外部リモート端子1信号配置 (ステレオジャック)

![](_page_37_Picture_135.jpeg)

○ BUSY端子をTTLレベルで受ける場合は | 1 <sub>oL</sub> | =2mA以下、 | 1 <sub>oH</sub> | =1mA以下を 守ってください。

なお、| 1  $_{\textrm{\tiny{OL}}}$  | はLOW 出力の際、本機に流れ込む電流、| 1  $_{\textrm{\tiny{OH}}}$  | はHIGH 出力の際、 本機から流れ出る電流を表します。

![](_page_38_Figure_0.jpeg)

入力信号レベル : TTLレベル 入力タイミング : 1WORD 38.4 ms

![](_page_39_Picture_0.jpeg)

![](_page_39_Figure_1.jpeg)

![](_page_40_Figure_0.jpeg)

安 全  $\bullet$ お

41

![](_page_41_Figure_1.jpeg)

![](_page_42_Figure_0.jpeg)

各部の名称 接続の. し か

た

安全  $\bullet$ お 願  $\tilde{U}$ 

備

ブリ

シト

進

機能設定

トラブ ル

そ  $\overline{O}$ 他

## MAIN MENU の表示項目

MAIN MENU画面は設定項目を開く画面です。以下の1から 6の設定項目で機能を設 定します。設定内容はSAVE PRG で保存できます。

- 1. COLOR ADJ プリント画像の色調節
- 2. SIGNAL SET 入力信号・フィールドの偶数 / 奇数・フィルター等
- 3. ADDITIONAL ストロボプリント・マルチプリント・写真サイズプリント
- 4. PRINT 用紙サイズ・ガンマー特性・輪郭補正・コメントプリント方法 の設定・ミラープリント等
- 5. COMMENT コメント文の作成 6. SYSTEM プリントサイズ・プリント範囲・メモリーページめくり機能・ 入力信号の出力先切換
	- SAVE PRG 上記の1から6での設定内容を1~3の3種類のメモリーに記 憶する

メニューの選択と設定

メニューの表示、機能の選択、設定には、リモコンのボタンを使います。

1MENUボタンを押して、MAIN MENU 画面を表示させます。

2 ▲、▼ボタンを押して、設定項目を選びます。

3 ▶ ボタンを押して、それぞれの項目での調整画面を表示させます。

4 ▲、▼ボタンを押して、設定項目を選びます。

![](_page_43_Picture_15.jpeg)

モニター画面

![](_page_43_Picture_17.jpeg)

![](_page_43_Picture_280.jpeg)

例 4. PRINT 画面を選択

![](_page_43_Picture_20.jpeg)

![](_page_43_Picture_281.jpeg)

![](_page_44_Picture_333.jpeg)

他

## 1.COLOR ADJ 画像調節画面

○ モニターしている画像またはメモリーした画像を調節する画面です。 ○ リモコンのCOLOR ADJ ボタンを押しても表示されます。

- BRT (Bright) 画像の明るさを調節します。
- CONT (Contrast)画像のコントラストを調節します。

R-SUB 画像赤色の濃さを調節します。▶ボタンで赤色の濃さが増 し、◀ボタンで青緑色の濃さが増します。

B-SUB 画像の青色の濃さを調整します。▶ボタンで青色の濃さが増 し、[ボタンで黄色の濃さが増します。

CENTER COLOR ADJ画面での各設定値を初期状態に戻します。 ON にするとBRT ,CONT, R-SUB, B-SUB の設定値が0に 戻ります。

ANALOG ADJ.(Analog Adjust) アナログ信号プリントの画像調整メニューに移行します。 ]ボタンを押すと、ANALOG ADJ 画面が表れます。

## ■ ANALOG ADJ アナログ画像調節

- メモリーする前の画像を調節する画面です。
- このメニュー画面は1.COLOR ADJ のANALOG ADJから▶ボタンを押すと 開きます。

COLOR 画像の色の濃さを調節します。▶ボタンで色の濃さが増し、 [ボタンで色の濃さが薄くなります。

TINT 画像の色合いを調節します。▶ボタンで緑色の濃さが増し、 [ボタンで紫色の濃さが増します。

○ このメニュー画面はRGB信号選択時はCOLOR、TINTは調節できず、画面表示も されません。

○ この画面下部の CHANGE : OK/CANCEL でOKを選択し、SETボタンを押す と、1. COLOR ADJ 画面に戻ります。

#### 2 . SIGNAL SET 信号選択画面

INPUT 本機後面の入力端子からの信号を選択します。 VIDEO ビデオ信号入力端子からの信号 S-VIDEO Sビデオ入力端子からの信号 RGB RGB入力端子からの信号 FIELD アリント画像のフィールドの偶数、奇数を反転します。 インターレースしている入力信号によっては、奇数、偶数の フィールドが逆になり、プリント画像が乱れることがありま す。この場合には REV に設定してください。(モニター画面 では画像の乱れは確認できません) NML(Normal) 入力信号のまま、フィールド反転しない REV(Reverse) 奇数、偶数フィールドを反転する

![](_page_45_Picture_18.jpeg)

**ANALOG ADJ**<br>RRT 0-----+-----**BRT** : 0 -----+-----<br> **CONT** : 0 -----+-----<br>
R-SUB : 0 -----+-----

R-SUB : 0 - - - - - <del>-</del> - - - - -<br>B-SUB : 0 - - - - - <del>-</del> - - - - -

**TIII** 

**CONT : 0**

**B-SUB : 0 COLOR : 0 TINT : 0 CENTER : ON/OFF CHANGE : OK/CANCEL**

![](_page_45_Picture_293.jpeg)

AFC(自動水平周波数調整機能)

VTRの一時停止、コマ送り、早送り再生など、特殊再生した画像を入 力すると、画像の上部が曲がることがあります。

また、入力しているテレビ放送の信号が弱いために正常にプリントで

きないことがあります。この場合は ON に設定します。

- 特殊な信号によっては、ON に設定すると画像の上部が曲がることがあります。この 場合は OFF に設定します。
- この機能は MEMORY SW MENU の3 .SIGNAL ADJ 画面の H-STR で FRONT を選択している場合には画面表示されず、AFCの設定は無効となります。
- ON 自動水平周波数調整 有効
- OFF 自動水平周波数調整 無効
- AGC(自動ゲインコントロール)
	- 暗い画面を明るくして、コントラストのきいたプリントにします。信号 のピークレベルを検出して、信号の振幅を適正な値に一定化します。
	- ON AGC 有効
- **OFF AGC 無効**
- この機能はRGB 選択時には画面表示されません。
- DCF コンポジットビデオ信号の輝度信号と色信号の分離、非分離を選択し ます。 モノクロ信号を入力したときには OFF に設定します。入力信号がDCF 回路を通らないため、モノクロ画像の画質を高めることができます。 カラーコンポジット信号を入力する場合は ON に設定します。入力 信号がDCF回路を通り、輝度信号と色信号が分離されます。
	- ON カラー信号入力時
	- OFF モノクロ信号入力時

○ この機能はRGB、S-VIDEO 選択時には画面表示されません。

## 3.ADDITIONAL 特殊プリント設定画面

![](_page_46_Picture_341.jpeg)

6.SYSTEMでのSIZEの設定はW、D,M、、N、USERのいずれでもプリント可能です。

**3. ADDITIONAL** STROBE : OFF/1/15 sec<br>
MULTI : OFF/ON (STI<br>
MODE : SAME/DIFF/P **MULTI : OFF/ON (STICKER) MODE : SAME/DIFF/PHOTO IMAGES : 2/2s/4/16 CARD/3\*4/5\*5 SEPARATE : OFF/ON**

**CHANGE : OK/CANCEL**

機

準 備

> プ リ ン ト

安 全  $\bullet$  お 願 い

> 各 部 の 名 称

接 続 の し か た

![](_page_47_Picture_247.jpeg)

○ MODE で SAME または DIFF を選んでいるときは

2 2画面プリント(Lサイズの用紙にプリントするときは、横方向いっぱ いにプリントできます。画像の縦方向の上下端が欠けます。) 2s 2画面プリント(Lサイズの用紙にプリントするときは、プリント可能 範囲いっぱいにプリントできます。画像サイズは小さくなります。) 4 4 画面プリント

16 16 画面プリント

○ MODEでPHOTOを選ぶとIMAGEのメニューが変わります。

- CARD 1.5cm×2.0cmサイズの画像を16 画面プリント
- 3\*4 3.0cm×4.0cmサイズの画像を4画面プリント
- 5\*5 5.0cm×5.0cmサイズの画像を2画面プリント
- ・ SEPARATE MULTI を ON にすると表示されます。

![](_page_47_Picture_248.jpeg)

○ 本画面では MODE の変更はできません。(MODE の変更は下欄参照)

## 4.PRINT プリント設定画面1

MODE 用紙サイズを決定します。 通常は本機に装着した用紙サイズを選択します。 Lサイズやモノクロのインクシートの場合はSを選択するとSサイズ でのプリントができます。(用紙の詳細は 19, 32ページ参照) S Sサイズのインクシート

L L サイズのインクシート

**S/L兼用** モノクロインクシート

GRAD (Gradation)画像のガンマ曲線を変更できます。

3種類のガンマ設定から1つを選択します。

![](_page_47_Picture_249.jpeg)

DEEP 濃い

ECHO 医用機器等に合ったガンマ曲線.

○ ECHOで設定されているガンマ値をさらに変更したい場合はMEMORY SW MENU

の 3. PRINT SETTING 画面の ECHO GAMMA でガンマ曲線を修正します。(56 ページ参照)

**3. ADDITIONAL STROBE : OFF/1/15 sec MULTI : OFF/ON (STICKER) MODE : SAME/DIFF/PHOTO IMAGES** : 2/2s/4/16 CARD/3\*4/5\*5 **SEPARATE : OFF/ON CHANGE : OK/CANCEL**

**4. PRINT MODE : S/L MODE : S/L<br>GRAD : NML/DEEP/ECHO**<br>APT : S/N/H1/H2 **APT :S/N/H1/H2 COMMENT : OFF/COM/C-T ADJ/DATA MIRROR : OFF/ON CHANGE: OK/CANCEL**

- APT (Apature) 画像の輪郭調節をします。
	- S (SOFT) 輪郭をソフトにする
	- N (NML ) 輪郭調節しない
	- H1 (HARD 1) 輪郭を強くする
	- H2 (HARD 2) 輪郭をさらに強くする
- COMMENT プリント用紙に表示するコメントを選択します。
	- OFF コメントを印字しない
	- COM 作成したコメントを印字
	- C-T 作成したコメントとメモリーしたときの日付、時刻をプリントする。 (日付・時刻はコメント文の後部に上書きされます。この場合、作成 したコメントの全文をプリントできないことがあります。)
	- ADJ COLOR ADJ画面で設定した数値を印字
		- 記載内容は以下の通りです。

![](_page_48_Figure_11.jpeg)

- DATA 総プリント枚数、通電時間、FIELD、フィルター、画像サイズなどを 印字
	- 記載内容は以下の通りです。

![](_page_48_Figure_14.jpeg)

○ 3. ADDITIONAL画面の MULTI の設定が ON で2、4または16画面を選択して いるときは ADJ と DATA は最後にメモリーされた画像のデータがプリントされま す。

MIRROR メモリーした画像を左右反転してプリントするかどうかを選択しま

す。 OFF 左右反転しない

ON 左右反転する

○ この機能は3.ADDITIONAL画面のMODEで PHOTO 選択時には画面表示されませ ん。

ト ラ ブ ル

そ の 他

安 全  $\bullet$  お 願

## 5.COMMENT コメント作成画面

コメント文を作成します。

コメント画面は4つのブロックに分かれています。

MENUボタンを押すたびに選択ブロックが切り替わります。

- ① コメント表示 入力した文字が表示されます。▲、▼、◀、▶ボタンでカーソルを 文字を書き込みたい位置に移動させます。 3 文字テーブル 入力する文字の選択します。▼ボタンを押す度に種類が切り替わりま
- す。選択した種類の文字が()内に表示されるので、< . ▶ボタンで 入力する文字を選択します。

2 編集モード 文字の種類と編集方法を選択します。 ▲、▶ボタンを押す度に切り替わります。 CAPS 英語大文字/小文字入力 SETボタンを押すたびに、文字テーブルの文字が、大文字/小文字間 で切り替わります。 カナ 日本語カタカナ入力 SETボタンを押すと、文字テーブルの文字がカタカナ表示になりま す。 INS 文字を挿入します。 DEL 選択中の文字を削除します。 CLR 全文消去します。

○ 入力切換はコメント作成中にも行えます。

4 CHANGE : OK/CANCEL

![](_page_49_Picture_316.jpeg)

## ■ コメント文の作成

#### 1MENUボタンを押して、コメント表示ブロックを選択します。

選択中のブロックは緑で表示されます。

## 2文字を入力する位置を決めます。

MENUボタンでコメント表示ブロックを選択し、▲、▼、◀、▶ボタンで文字を入力す る位置までカーソルを移動させます。 選択されている文字位置が赤く点滅します。

## 3MENUボタンを押して、文字テーブルブロックを選択します。

選択中のブロックは緑で表示されます。 選択中の文字は赤で点滅しています。

**5. COMMENT MITSUBISHI COLOR VCP CP700A 0123456789ABCDEFGHI JKLMNOPQRSTUVWXYZ+ - \* / = ( ) , . ; : & ! ?** ¥� **CAPS** カナ **INS DEL CLR CHANGE: OK/CANCEL**

**5. COMMENT 0123456789ABCDEFGHI JKLMNOPQRSTUVWXYZ+ - \* / = ( ) , . ; : & ! ?** ¥� **CAPS** カナ **INS DEL CLR CHANGE: OK/CANCEL MITSUBISHI COLOR VCP CP700A**

![](_page_49_Picture_20.jpeg)

![](_page_49_Picture_21.jpeg)

# [4] ▲、▼、◀、▶ボタンを押して、入力する文字を選択します。

選択された文字は赤で点滅します。

## 5SETボタンを押します。

コメント表示ブロックに文字が入力されます。 メント表示ブロックの文字位置が1つ右に移動します。

## 6以後、同様に1~5の手順を繰り返して文を作成します。

- 文字の入力位置が選択されている位置のままのときは手順の12~2を省きます。
- 文字の削除・全文消去のときは編集コマンドブロックでDELまたはCLRを選択します。
- 本画面での設定は、SAVE PRG でどの記号を選択しても、1~3 のすべてに同じ内容 が選択されます。各プログラムに違った設定を記憶することはできません。

![](_page_50_Figure_8.jpeg)

○ 本画面での設定は、SAVE PRG でどの記号を選択しても、1~3 のすべてに同じ内容 が選択されます。各プログラムに違った設定を記憶することはできません。

安 全  $\bullet$  お 願 い

> 各 部 の 名 称

接 続 の し か た

準 備

> プ リ ン ト

機 能 設 定

ト ラ ブ ル

**5. COMMENT**

**5. COMMENT**

 **0123456789ABCDEFGHI JKLMNOPQRSTUVWXYZ+ - \* / = ( ) , . ; : & ! ?** ¥� **CAPS** カナ **INS DEL CLR CHANGE: OK/CANCEL**

 **0123456789ABCDEFGHI JKLMNOPQRSTUVWXYZ+ - \* / = ( ) , . ; : & ! ?** ¥� **CAPS** カナ **INS DEL CLR CHANGE: OK/CANCEL** 

**MITSUBISHI COLOR VIP CP700A**

**MITSUBISHI COLOR VCP CP700A**

#### ■ USER SIZE ADJ 画像サイズ設定画面

○ 本機で設定されているプリント画像の範囲を変更してUSER設定として、記憶できます。

H-POSI 入力信号の水平スタート位置を変更します。 数値変更により、取込み画像全体を左右に移動できます。

設定範囲 ±10

- MEMORY SW MENU の 3. SIGNAL ADJUST 画面での SPCL TIMING (55) ページ参照 )の設定を ON にするとH-POSI の設定範囲は+10~165となりま す。
- 負の値を設定範囲を越えて大きくするとプリント中にメモリーできない場合や、プリ ント中にメモリー画面とモニター画面を切換えることができないことがあります。

COPY 6..SYSTEM画面で のSIZEのW、M 、Nで設定されている画像サイ ズの1つをコピーします。選択した設定値はTOP、BOTTOM、 LEFT、RIGHT に表示されます。 この数値を変更のベースとします。

#### TOP/BOTTOM/LEFT/RIGHT

画像のプリント範囲を設定します。◀、▶ボタンで大きさを調整し ます。 TOP アリント枠上辺を上下に移動 (設定範囲 -14~+110) BOTTOM プリント枠下辺を上下に移動 (設定範囲 -110~+14) LEFT プリント枠左辺を左右に移動 (設定範囲 -28~ +228)

![](_page_51_Picture_154.jpeg)

#### 一 お知らせ 一

- モノクロ信号を入力しているときは、画面に表示される文字に色がつかないこと があります。
- SIZEを"W"にしたときや"H-POSI"の"-"の値を大きくすると、接続しているモニ ターによっては、画面が暗くなりますが、プリント画は正常です。

![](_page_51_Picture_155.jpeg)

![](_page_52_Picture_0.jpeg)

#### メモリースイッチ MEMORY SW MENUの表示項目

- 1. TIME ADJ 日付/時刻
- 2. KEY SET ボタン機能の設定·リモート端子機能の設定
- 3. SIGNAL ADJ 信号極性·信号レベル·信号同期·信号タイミング·信号水平表 示スタート位置・プリント画像の色
- 4. PRINT SET プリント方向·速度·用紙裁断位置·ガンマ値
- 5. SYSTEM SET ユーザー設定初期化・ボーレイト選択・RS-232Cコマンドタイプ選 択・RS-232Cレスポンス転送切換・リモート信号選択
- 6. EXTEND プリント用紙の種類・オートカット

#### CHANGE : OK/CANCEL/INIT

1から6の設定を 完了・キャンセル・初期化

## MEMORY SW MENU の操作

1本機の電源が切れている状態で、本機前面のMEMORYボタンを押しなが らPOWERボタンを押し、MEMORY SW MENU 画面を表示させます。 当画面が表示される前に本機が作動しますが、画面が表示されるまで、ボタンを押し続け てください。画面が表示されるまでにかかる時間は、メモリーした内容によって異なりま す。

2リモコンの▲、▼ボタンを押して、設定項目を選びます。

- 3] ボタンを押して、それぞれの項目での調整画面を表示させます。
- 4 ▲、▼ボタンを押して、設定項目を選びます。
- 5[、] ボタンを押して、設定項目を選ぶか、数値変更をします。
- **6SETボタンを押します。**

CHANGE : OK/CANCEL /INIT が選択されます。

## **77 < → ボタンを押して、OK、CANCELまたはINITを選びます。**

OK 設定内容を確定して、通常画面に戻る。 CANCEL 設定をキャンセルして、通常画面に戻る。 INIT MEMORY SW MENU での設定内容を全て初期化し、通常画面に戻 る。

## 8OK を選択して、SETボタンを押します。

機能が設定され、通常画面に戻ります。

![](_page_52_Picture_415.jpeg)

## 1 TIME ADJ 時刻・日付設定画面

日付、時刻を設定します。 設定方法は25ページをごらんください。

## 2 KEY SETTING ボタン機能設定画面

KEY LOCK 電源以外の本体やリモコンのボタンを無効にします。

ON MEMORY、PRINT、MONITOR、MEMORY PAGE 以外のリモコ ンボタンを無 効にする

OFF リモコンボタンを全て有効にする

- MEM&PRINT (Memory and Print ) MEMORYボタンを押すと、画面上の画像をメモリーした後自動的に プリントするように設定します。 異なる画面のマルチ画面メモリーでは、全てのメモリー枠が記憶され
	- た後プリントが実行されます。 ON メモリーすると自動的にプリントする
	- OFF メモリーボタンはメモリーのみ行う
	- R1 本機後面のリモート端子のメモリーキー(2番ピン)に入力された信号 が1回目に"HIGH"から"LOW"になると画像がメモリーされ、モニ ターにメモリー画が表示される。2回目に"HIGH"から"LOW"になっ たとき、スルー画に切り換わるが、プリントはされない。
	- R2 本機後面のリモート端子のメモリーキー(2番ピン)に入力された信号 が1回目に"HIGH"から"LOW"になると画像がメモリーされ、モニ ターにメモリー画が表示される。2回目に"HIGH"から"LOW"になっ たとき、スルー画に切り換わり、プリントが開始される。

○R1とR2はリモコンの]ボタンで表示されます。

**MEM&STOP** ( Memory and Stop )

- ON メモリーを最初のメモリー枠に上書き追加しない このときPRINTまたはCLEARボタンを押すと、もう1度最初のメモ リー枠から上書きができます。
- OFF メモリーを最初のメモリー枠に上書き追加する

MEM&MON (Memory and monitor)

メモリー時とメモリーした後のモニター画面の表示を切換えます。

- ON メモリー画を表示する
- OFF スルー画を表示する。
- PRINT&CLR ( Print and Clear )
	- ON プリントした画像のメモリーが消去される。 連続プリントのときは、連続したすべての画像のプリントが終了して から、メモリーが消去されます。
	- OFF プリントした画像のメモリーは消去されない。

CLEAR KEY

- ONE リモコンの CLEAR ボタンを押すと、現在、選択されているメモ リー画像が消去される。
- ALL リモコンの CLEAR ボタンを押すと、記憶されていた画像がすべ て、消去される。
- 連続プリントのときは、設定枚数のプリントの完了後、この設定に従ってメモリー画 像が消去されます。

![](_page_53_Picture_28.jpeg)

![](_page_53_Picture_29.jpeg)

## KEEP MON メモリー画状態からプリントしたときのモニター画面の表示を、スルー

画に切り換えるか、メモリーした画像を表示するかを選択します。

- ON メモリーした画像を表示する
- OFF スルー画に切り換える
- 以下の場合は ON を選択しても、モニター表示はスルー画面に切り換わります。
	- MAIN MENU の 3.ADDITIONAL 画面で、MULTI 画面の2sを選択している とき
	- MEMORY SW MENU の 3.SIGNAL ADJ 画面で SPCL TIMING を ON に 設定し、H-POSI を -10 から -65 の範囲に設定しているとき
- SYNC メモリー画を表示するときの同期信号を選択します。
	- EXT 外部同期信号を選択して、メモリー画を表示する
	- INT 本機の内部同期信号を選択して、メモリー画を表示する

○ 接続によっては外部同期が選択されると、メモリー画を正常に表示できないことが あります。この場合、"INT"を選択してください。

#### 3 SIGNAL ADJUST 信号設定画面

![](_page_54_Picture_374.jpeg)

![](_page_54_Picture_375.jpeg)

準 備

安 全  $\ddot{\phantom{0}}$  お 願 い

各 部 の 名 称

接 続 の し か た

55

## 4 PRINT SETTING プリント設定画面2

PRN DIR ( Print Direction ) プリント方向の選択します。 ○ この機能はSサイズ用紙のプリントに有効です。ただし、2画面、PHOTO 3×4、CARDのプリントには無効です。 NML 余白の広い部分が下になるようにプリント

REV 余白の広い部分が上になるようにプリント

PRN SPEED ( Print Speed )

プリント速度を選択します。

NML 通常速度でプリント

- FAST 高速でプリント
- FAST に設定すると画像が薄くなることがあります。
- プリント中は画像のメモリーができません。
- MARGIN CUT プリント用紙の余白部分が短くなるよう裁断されます。

![](_page_55_Picture_11.jpeg)

- ON プリント用紙の余白部分が短くなる。
- OFF プリント用紙の余白部分を残す。
- V POSITION メモリー画像の垂直位置を調節します。

設定範囲 - 34 ~ +34 ( 2 ラインづつ変更)

- Lサイズのプリント用紙で2画面のプリントをする場合に、MAIN MENU の 3.ADDITIONAL 画面の IMAGESで 2 画面を選択している場合は、メモリー した画像の上下方向が削られ、必要な部分が欠けることがあります。
- V POSITIONはメモリー画像の上下方向の位置を調節し、通常、削除される 部分をプリントできる機能です。
- この機能はLサイズ2画面のプリントにのみ有効です。

#### ECHO GAMMA ADJ

ECHO のガンマ値を変更します。GAMMA曲線上の3点a, b, cの変更値を設定します。

- MAIN MENU の 4.PRINT 画面の GRAD で ECHO を選択すると、医療機 器用のガンマ曲線が設定されますが、設定されている曲線では対応できない場 合には 、このメニューで接続機器にあった曲線を設定します。設定した値は ECHOの値として、反映されます。
- xはy方向に移動させる曲線上のi点の位置、yは移動量を入力します。
- a, b, cいずれかのyを移動するとGAMMA曲線全体が変化します。3点の移動 範囲は限定されています。

![](_page_55_Picture_24.jpeg)

![](_page_55_Figure_25.jpeg)

![](_page_55_Figure_26.jpeg)

![](_page_55_Picture_27.jpeg)

MARGIN CUT を ON にすると、グ レー部分を裁断

a (x座標数値, y変更値)................ 画像の暗い部分が ay +: 明るくなる ー: 暗くなる b (x座標数値, y変更値)................ 画像全体が by +: 明るくなる ー: 暗くなる c (x座標数値, y変更値)................ 画像の明るい部分が cy +: 明るくなる ー: 暗くなる x可能範囲 x初期値 y可能範囲 y初期値 a  $+32 \sim +95$   $+64$   $-16 \sim +15$  0

![](_page_56_Picture_1.jpeg)

xはX座標数値 yはYの変更値� →は座標範囲

5 SYSTEM SETTING システム設定画面

b  $+96 \sim +159$   $+128$   $-16 \sim +15$  0 c +160 ~ +223 +192  $-16$  ~ +15 0

PRG ALL INIT (Program All Initial) メモリーした内容をすべて初期状態にします。 ON プログラムの記憶内容を初期状態にする OFF 現在の設定のまま BAUD RATE RS-232Cのボーレイトを設定します。 接続機器にあわせて設定してください。 COMMAND TYPE RS-232Cのコマンドタイプを選択します。 本機をコントロールできるRS-232Cのコマンドタイプを選び ます。 ○ 工場出荷時は A が選択されています。 A でRS-232Cのコントロールができ ない場合は B を選択してください。 RESPONSE 本機からRS-232Cレスポンスをホストコンピューターに送る か、送らないかを選択します。 **RET**(Return)送る NO 送らない REMOTE BUSY 本機後面の外部リモート端子1、2の BUSY 出力方法を選択 します。 H (HIGH) 期間中はリモート信号を確認できない。 L (LOW) 期間中はリモート信号を確認できない。 ○ 工場出荷時は H に設定されています。 REMAINING プリント用紙の残りが少なくなったとき、ブザーで知らせま す。 OFF ブザーがならない O~10 プリント終了後、プリント枚数が残り0枚~10枚になるとブ ザーがなる(1枚単位で設定可能) 以後、プリントするごとにブザーがなります。 ○ 紙づまりなどが起こった場合は、設定したとおりにブザーがならないことがあ ります。この機能を使う場合は、次のことにご注意ください。 ○ インクシートやプリントサイズ設定(Sサイズ/Lサイズ)を途中で交換しない。

- インクシートやプリント用紙を交換する場合は、必ずプリント用紙とイン クシートを同時に交換する。(交換後は必ず初期化動作(MONITORボタン を押さえたまま、MEMORY ボタンを1秒以上押す)をしてください。
- 交換するインクシートやプリント用紙は必ず新品を使う。

**5. SYSTEM SETTING PROG ALL INIT : OFF/ON BAUD RATE : 1200/2400 /4800/9600 COMMAND TYPE : A/B RESPONSE : RET/NO REMOTE BUSY : H/L REMAINING : OFF/0 CHANGE: OK/CANCEL**

備

準

安 全  $\bullet$  お 願 い

> 各 部 の 名 称

接 続 の し か た

プ リ ン ト

> 機 能 設 定

そ の 他

#### 6 EXTEND 拡張機能画面

PAPER 使用する紙の種類を選択します。

COLOR カラープリント用プリント用紙、プリカットシール紙 THERMAL モノクロプリント用感熱紙

○ 実際に装着されている紙の種類とインクシートの有無、およびメニューの選択 の状態の組み合わせによっては、正常にプリントできないことがあります。く わしくは下の表をごらんください。

AUTO CUT 感熱紙、プリカットシール紙を選択しているとき、プリントされた紙 を自動的にカットするかどうかを設定します。

- ON 自動的にカットする
- OFF カットしない プリント用紙をカットするには、モニターボタンを押しながら、メモ

ため、プリント画は排紙口から完全には見えません。

リーボタンを押してください。 ○ "PAPER"で"THERMAL"が選択され、"AUTO CUT"が"OFF"に設定されてい る場合はペーパーセーブモードになります。プリント画間の余白が少なくなる

#### 本機の設定、装着した紙の種類とプリント

カラーフリント用紙<br>(表面保護コーティング) プリカットシール紙 PAPER COLOR THERMAL **AUTO** CUT ON OFF ON OFF **MARGIN** CUT ON OFF ON OFF ON OFF ON OFF MULTI ON, OFF **STICKER** ON, OFF **STICKER** ON, OFF **STICKER** ON, OFF **STICKER** ON, OFF **STICKER** ON, OFF **STICKER** ON, OFF **STICKER** ON, OFF **STICKER** インクカセット | 有 | 無 | 有 | 無 感熱紙� 有 一 無 紙の種類  $\bigcirc$  $\overline{\mathsf{x}}$   $\overline{\mathsf{y}}$  不可� (SHEET ○\* I \*2 CARTRIDGE| ERROR)  $\bigcirc$ ×  $x^*1*2$ ○\*2 ×\*2  $\times$  $\bigcirc$  $\times$  $\bigcirc$  $x^*$ <sup>1</sup> ○\*1  $\times$  $\bigcirc$  � フリント [ 不可� (SHEET **CARTRIDGE** ERROR) � プリント� 不可� (SHEET CARTRIDGE ERROR) プリント� 不可� (SHEET CARTRIDGE ERROR) L. プリント� 不可� (SHEET CARTRIDGE ERROR) プリント� 不可� (SHEET **CARTRIDGE** ERROR) �  $\times$  $\times$ ×  $x^*1*2$ ×\*1\*2 ×\*2 ×\*2  $\times^*$  $\times^*$  $\times$  $\times$ ×\*1\*2 ×\*1\*2 ×\*2 ×\*2 ×\*1  $x^*$ <sup>1</sup> �  $\times$  $\times^*{}^{\mathbb{I}}$ ×\*1  $\times$  $\times$ ○\*1  $x^*1$  $\bigcirc$  $\times$  $\overline{\bigcirc^*}$  $x^*1$  $\bigcirc$ × メニュー画面での設定�

プリント画質 ○ 問題なし

× 正常にプリントできない

\*1 メニュー画面で"MARGIN CUT"を"ON"に設定できますが、実際にはマージンカットされません。

\*2 メニュー画面で"AUTO CUT"を"ON"に設定できますが、プリント用紙はカットされません。このモードを設定 してプリントすると、ブザーがなり、プリント用紙はカットされないまま排出されます。

・ 感熱紙を使用しているときは、PAPER : COLOR, AUTO CUT : ON, MARGIN CUT : ONを選択しないでく ださい。紙づまりをおこす恐れがあります。

![](_page_57_Picture_16.jpeg)

**CHANGE: OK/CANCEL**

## エラーメッセージ一覧表

本機がプリントできなくなったり、プリント中にエラーが生じた場合はモニター画面や液晶ディスプレイにエラーメッセージが 表示されます。

この場合は下表を参考に処置を行ってください。

![](_page_58_Picture_307.jpeg)

\*注:1 Lサイズプリントの場合は、プリントを未完了で終了しますので、ご注意ください。

\*注:2 連続プリントを設定中の場合は、エラーメッセージが消えた後、継続してプリントを再開します。

\*注: 3 これは、初期化動作です。必ずMONITORボタンを先に押してください。

#### ■ エラー以外のメッセージ

![](_page_58_Picture_308.jpeg)

安

全<br>お

願 い

各 部 の 名 称

接 続 の し か た

準 備

プ リ ン ト

機 能 設 定

ト ラ ブ ル

そ の 他

# 修理を依頼する前に

以下のことをお調べになって、それでも不具合があるときは使用を中止し、必ず電源プラグを抜いてから、お買上げの販売店に ご連絡ください。

![](_page_59_Picture_131.jpeg)

![](_page_60_Picture_181.jpeg)

機 能 設 定

ラ ブ ル

ト

そ の 他

## 処置のしかた

## 1OPENボタンを押して、プリンティングユニットを引き出します。

## 2 インクカセットを外します。

カセットロックアームを内側に押してインクカセットのロックをはずしてください。

- 3 プリンティングユニット右側のノブを時計方向に回します。 プリント用紙を完全に巻き取ります。
- 4 プリント用紙を取りはずす。
- 5 プリント用紙の、しわになっている等の不良部分をはさみで切り取りま す。
- 6 プリント用紙の両先端を切り取ります。
- 7 プリント用紙を装着します。(21~22 ページ 参照)

—— お知らせ —

59 ページの エラーメッセージと処置 (\*注:3)でプリント用紙を送り出すために、 MONITORボタンを押えたままMEMORY ボタンを押す手順を説明していますが、こ の操作を行う場合は必ず、MONITORボタンを先に押してください。 MEMORY ボタンを先に押すと、画像がメモリーされ、すでにメモリーした必要な画 像が消えてしまう場合があります。

![](_page_61_Picture_12.jpeg)

![](_page_61_Picture_13.jpeg)

![](_page_61_Picture_14.jpeg)

![](_page_61_Picture_15.jpeg)

![](_page_61_Picture_16.jpeg)

プリント画像に白い縦線などが出る場合はサーマルヘッドにゴミや塵などが付着している事 があります。この場合は以下の方法でサーマルヘッドをクリーニングしてください。

クリーニング期間は2カ月に1回を目安にしてください。(ただし本機のご使用回数や環境に より期間は変わります。)

○ サーマルヘッドを傷つけないようにご注意ください。

1ドアを開けます。

2インクカセット(1) とプリント用紙(2) を取り出します。

3ヘッドを拭きます。 サーマルヘッド下面にある、発熱体部分を拭きます。 市販のビデオヘッド用のクリーニングクロスにアルコールを数滴含ませて軽く2~3回拭 きます。

![](_page_62_Picture_243.jpeg)

クリーニング箇所� はサーマルヘッド 下面にあります。�

**2** 2

000 WILL

![](_page_62_Picture_244.jpeg)

![](_page_62_Figure_9.jpeg)

本機内部側 .

安 全 ・ お 願 い

各 部 の 名 称

接 続 の し か た

準 備

マルヘッド

∰€

 $\overline{\mathcal{O}}$ 

**COLLEGE** 

プ リ ン ト

機 能 設 定

ト ラ ブ ル

そ の 他 仕様

![](_page_63_Picture_254.jpeg)

## 別売品

![](_page_63_Picture_255.jpeg)

PKC700L Lサイズ 130枚 カラープリント用

64

# 保証とアフターサービス

保証書(別添付)

◎保証書は必ず「お買上げ日・販売店名」などの記入 をお確かめの上、販売店からお受け取りください。 ◎保証書の記載内容をよくお読みのあと、大切に保 存してください。

![](_page_64_Picture_237.jpeg)

#### 補修用性能部品の最低保有期間

当社は、カラービデオコピープロセッサの補修用性 能部品を、製造打切り後最低8年間保有しています。 (性能部品とは、その製品の機能を維持するために必 要な部品です。)

修理・取扱い・お手入れなどのご相談は、お買 上げの販売店へお申し付けください

## 修理を依頼されるときは

「修理を依頼する前に」をよくごらんになって、今一 度お調べください。

それでも異常のあるときは、必ず電源プラグを抜い

てから、お買上げの販売店にご連絡ください。

◎保証期間中は

- ・修理の際には、保証書をご提示ください。
- ・保証の規定に従って、販売店が修理させていた だきます。

◎保証期間が過ぎているときは

・修理すれば使用できる場合は、ご希望により修 理いたします。

◎修理料金は

・修理技術料+部品代(+出張料)で構成されてい ます。

■ INTERNET INFORMATION ■ この製品に関する詳細情報、使用応用例などを、wwwサーバでもご提供しています。

http://www.vcp.melco.co.jp/

技術的なお問い合わせは三菱カラープリンタテクニカルセンターへ。�

00 0120-710-391 (フリーダイヤル)

受付時間/AM9:00~12:00・PM1:00~5:00� (土、日、祭日を除く)

FAX 075-325-4195 E-mail pep-m@mbox.kyoto-inet.or.jp

![](_page_64_Picture_238.jpeg)

カラービデオコピープロセッサの補修用性能部品の最低保有期間は、製造打ち切り後8年です。

![](_page_64_Picture_26.jpeg)